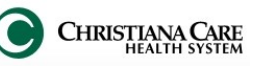

## **Documentation Workflow**

**The new Documentation workflow page will make the creation of your notes a by-product of your normal workflow.**

- 1. Launch Dragon before accessing a patient's chart, so that it may load while you are reviewing the chart.
- 2. From the patient list, open the patient's chart.
- 3. The **ED Viewpoint** will open to the ED Note Workflow.

I

4. On the left is the **Workflow**.

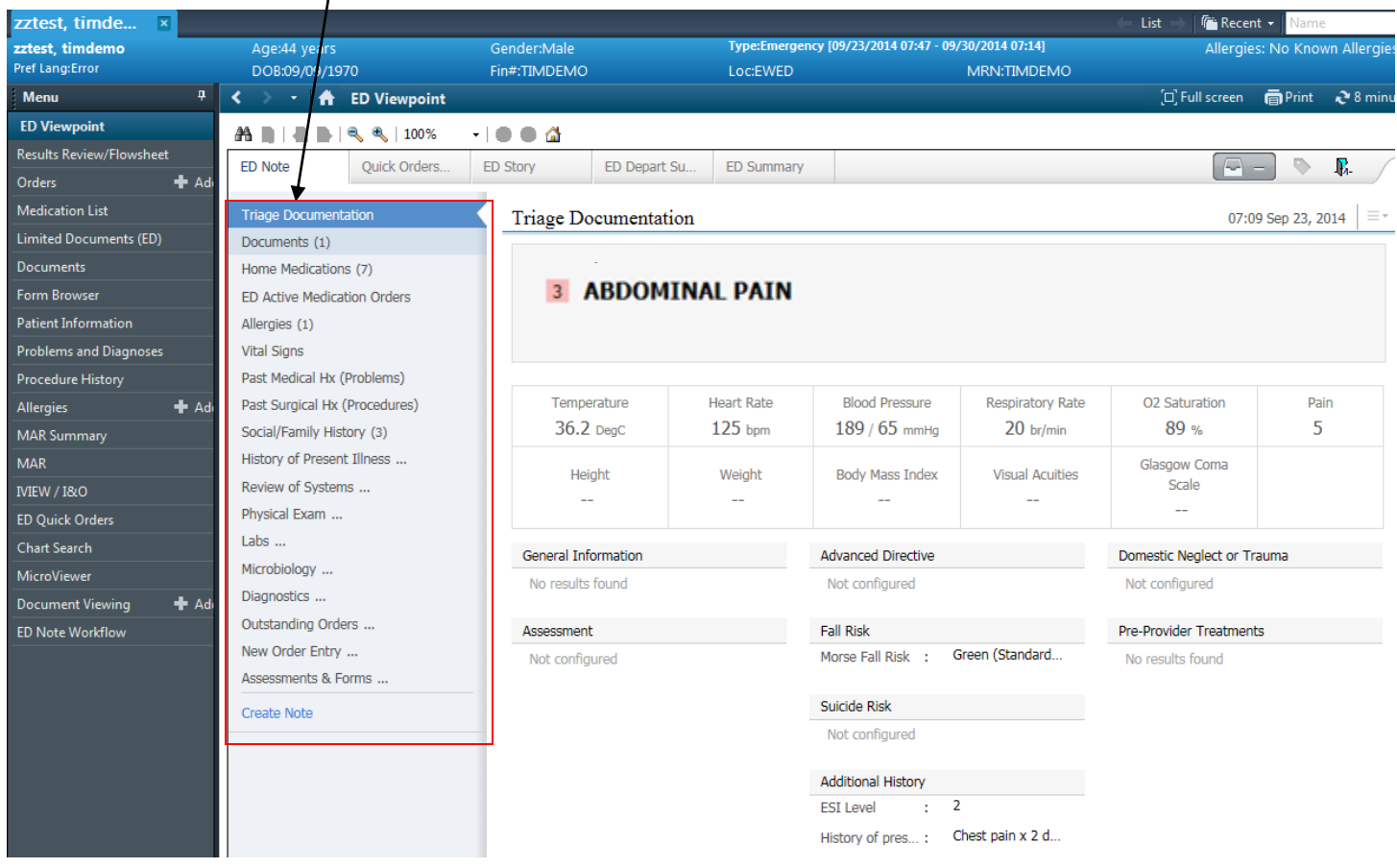

5. Click on each item to jump to that section. You can also scroll down the page to review each section in the workflow.

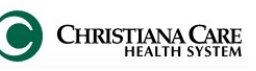

#### **Documents**

Documents provides a list of previous signed electronic documents for this visit based on the timeframe selected.

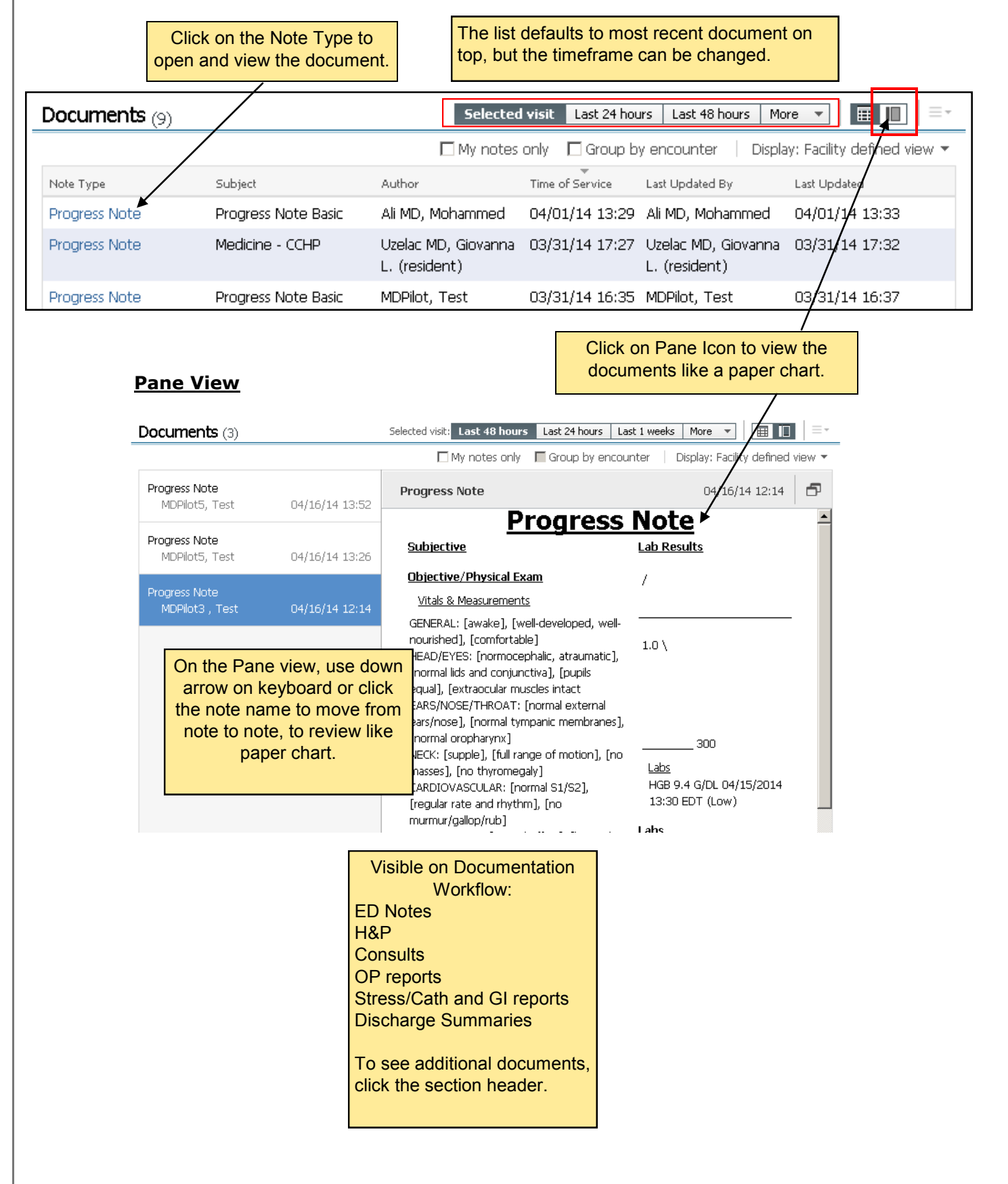

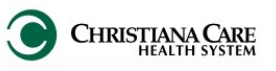

#### **Triage Documentation**

Triage Documentation provides a quick summary of Triage information in an easy to read view.

Based on the Triage Nursing Documentation for this visit, it includes:

- Chief complaint: This is the Triage Chief complaint.
- Vital signs: Most recent set
- General Information: such as mode of arrival
- Advanced Directive choices
- Domestic Neglect or Trauma details
- Assessment from Triage
- Fall Risk
- Pre-Provider Treatments
- Suicide Risk
- Pregnancy information
- Additional History, like the Acuity level and HPI.

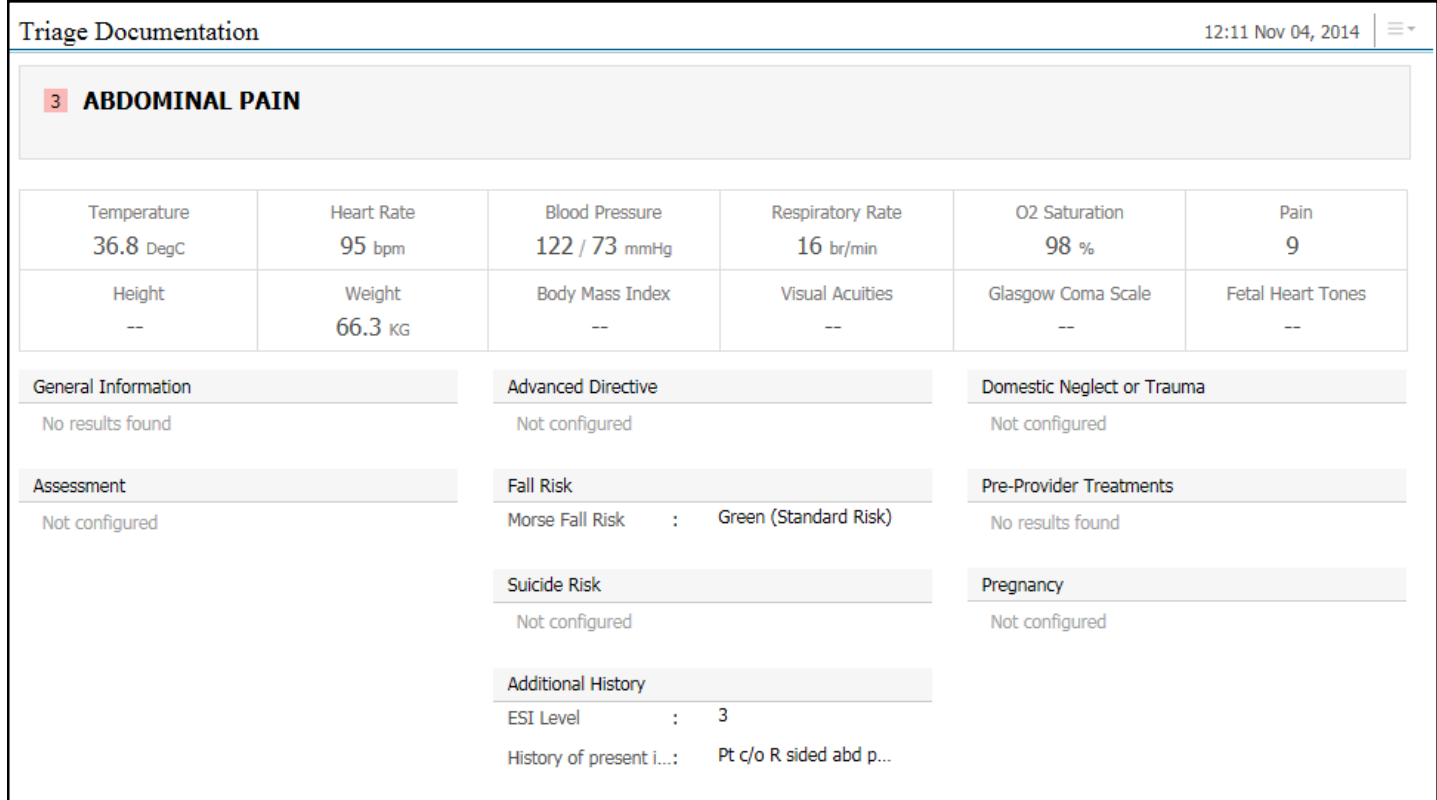

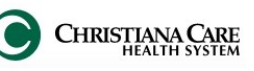

#### **Home Medications**

Home Medications carry over from Encounter to Encounter. Although Home Meds may be documented by the ED, ensure they are accurate and do not contraindicate, as this list will populate in your note.

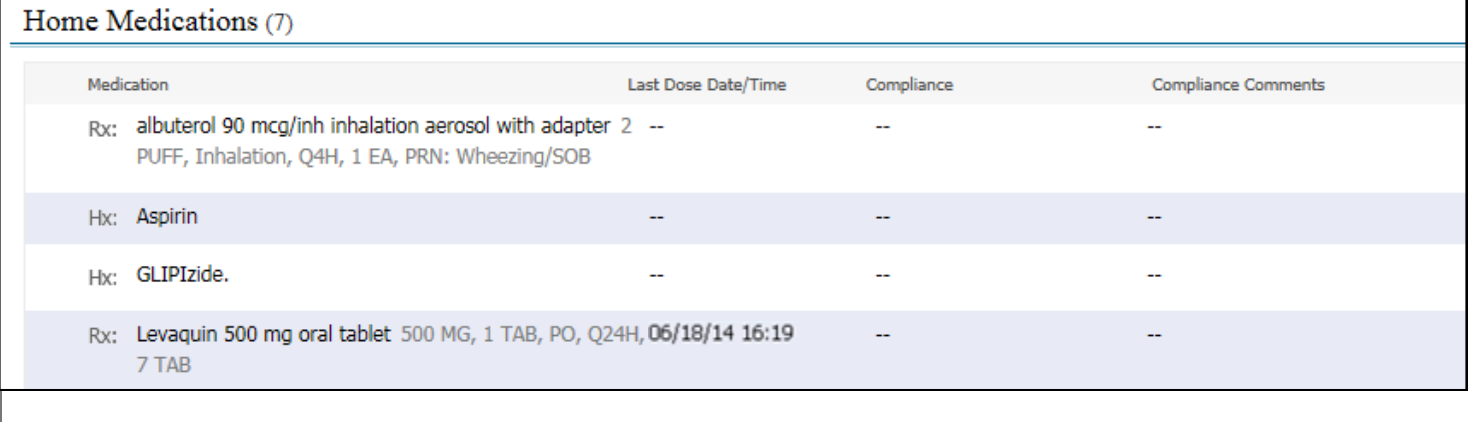

To see if the Med History has been updated for this visit, see the Status in the ED Active Medication Orders section below.

#### **ED Active Medication Orders**

Medications for the selected visit are displayed in the following categories:

- Scheduled
- Continuous
- Administered in last 12 hours

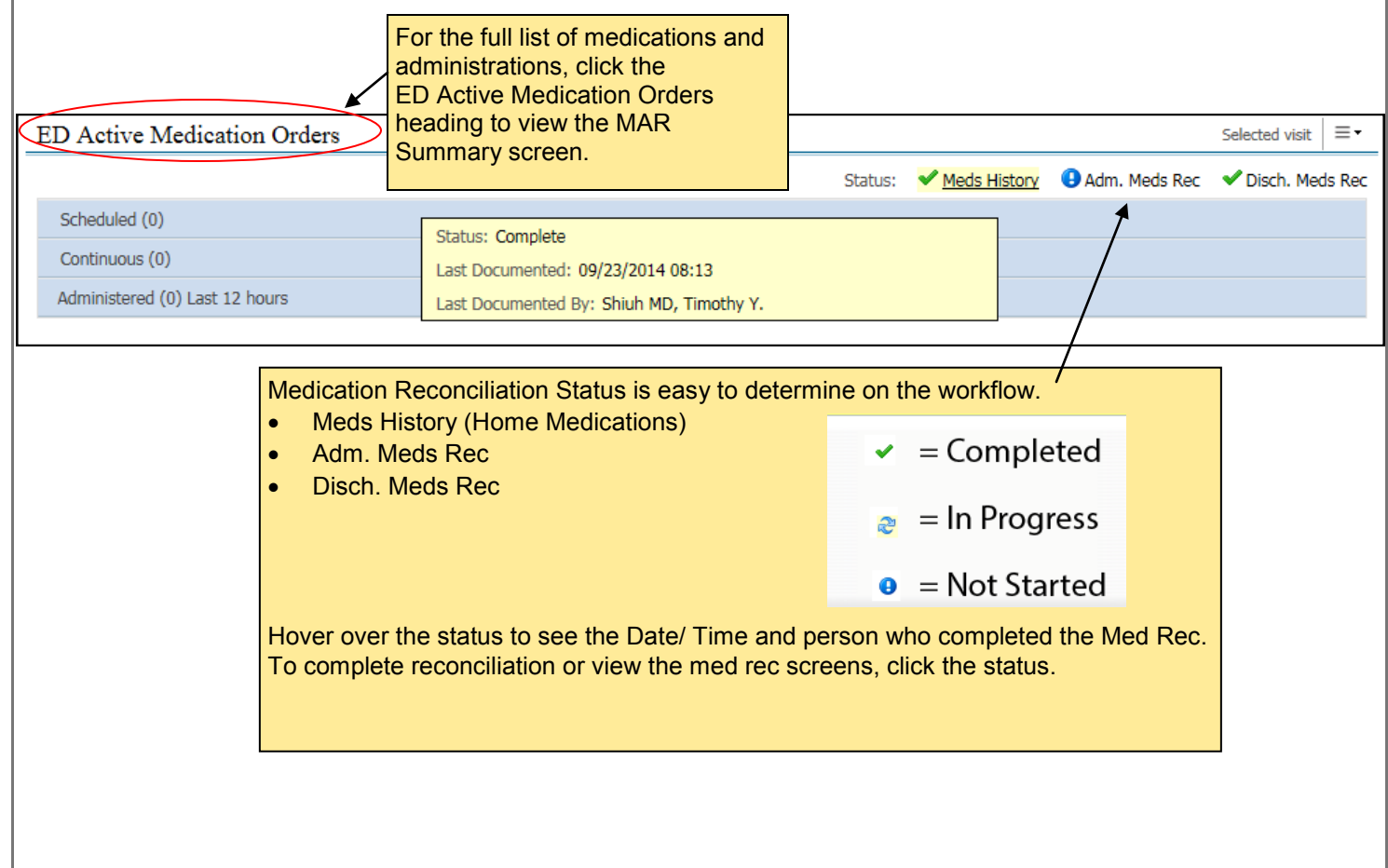

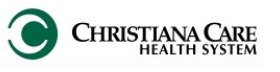

When performing Med Rec, confirm that the information on right side is correct and that the order includes:

- Name
- Dosage
- Route
- Frequency

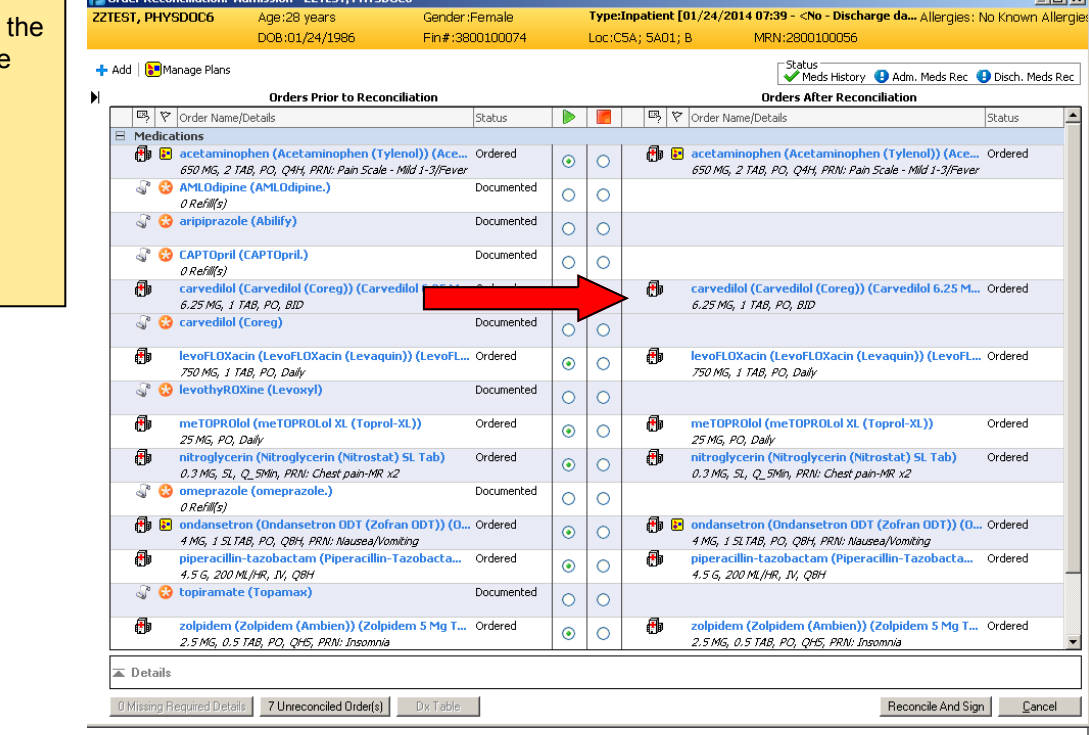

#### **Allergies**

Modify Allergies by selecting section header or add an allergy by clicking the plus sign.

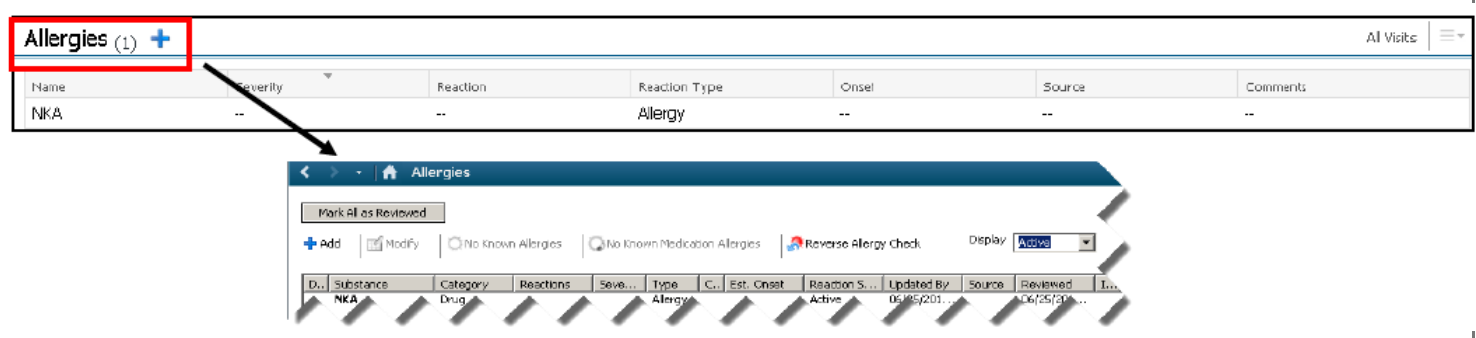

### **Vital Signs**

This section only shows vitals from the current encounter. To view vitals from previous encounters, click the header to change the search criteria.

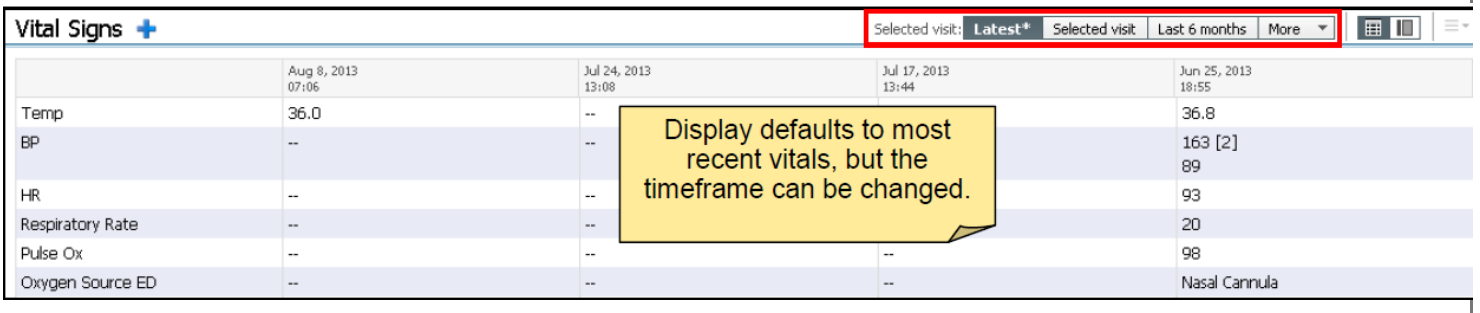

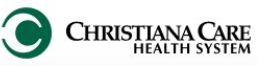

#### **Past Medical Hx (Problems)**

Past Medical Hx (Problems) is a combined list of Past Medical History and Problems.

To add Past Medical History and Problems, change the "Add New As", located above the Search field, to Chronic.

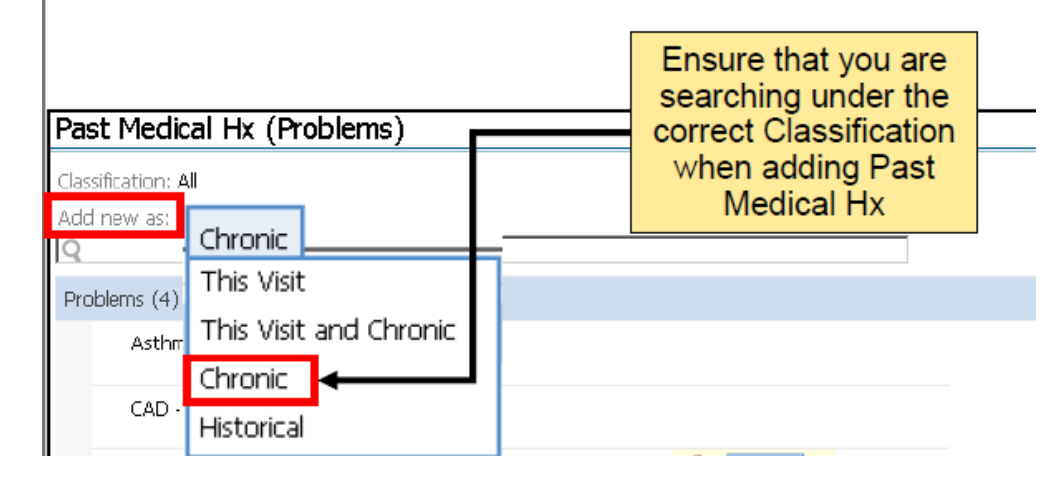

In the Search field, type the problem. This will begin yielding results from which you can choose. Click the appropriate problem.

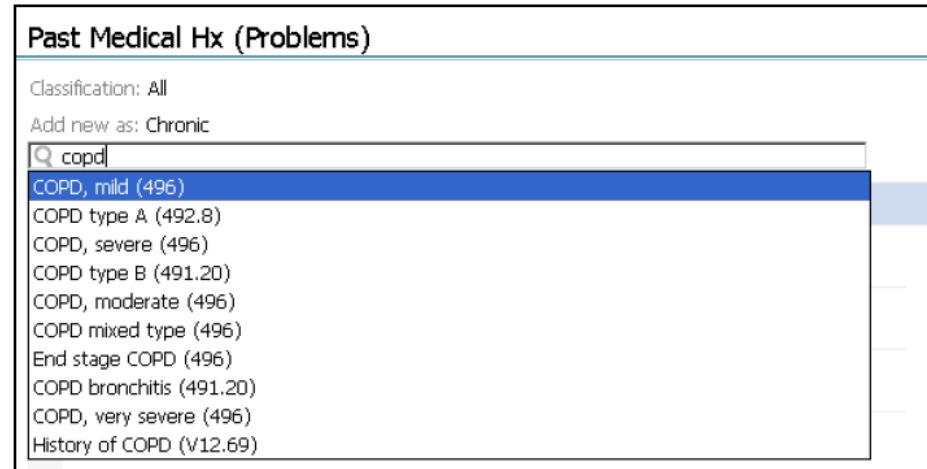

### **Remove a problem**

Click the problems you wish to remove. The items selected will turn blue.

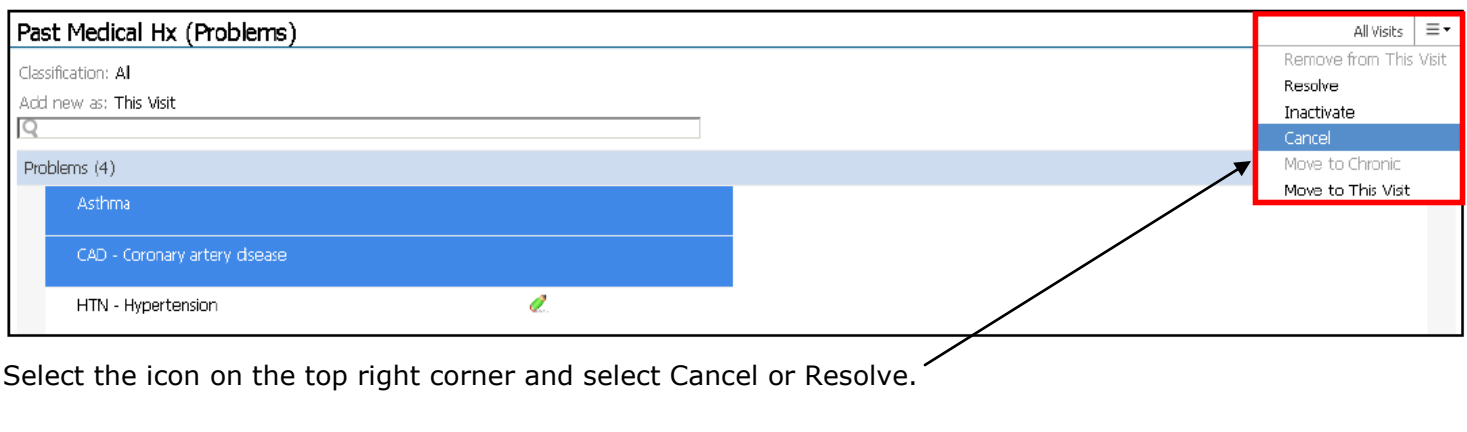

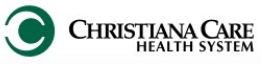

#### **Past Surgical Hx (Procedures)**

Past Surgical Hx (Procedures) is a list of past procedures.

To add a new past surgical history, click the header.

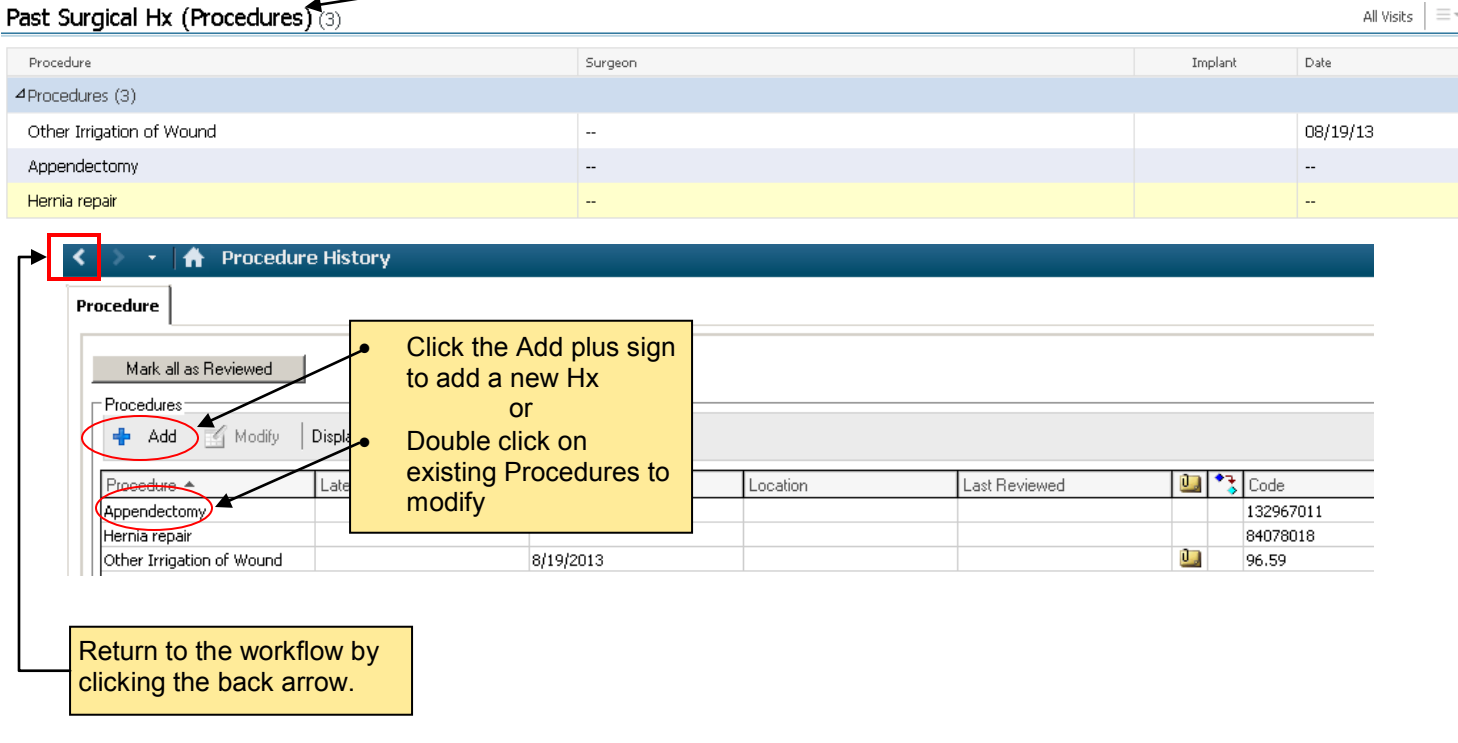

#### **Remove a procedure**

*Make sure that you are not currently attempting to add a problem.* 

On the main Procedure History window, right click on the procedure you wish to remove. Then select, **Remove Procedure**.

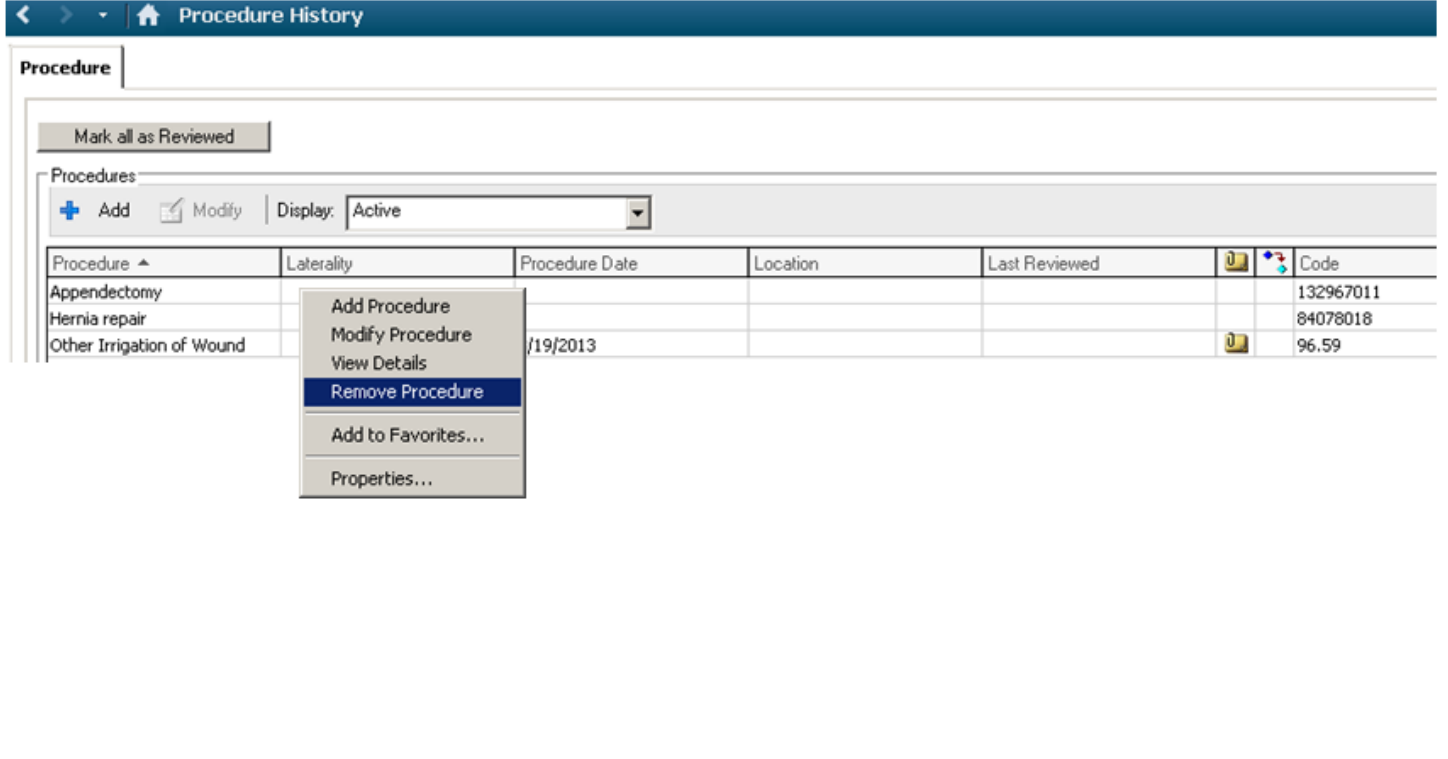

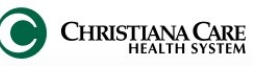

#### **Social/ Family History**

This data is captured by ED Nurses during ED Assessment. Ensure the date and time are for a current visit. If you need to add additional Social/Family History details, click the drop down arrow. Select **ED Provider Family & Social Hx**.

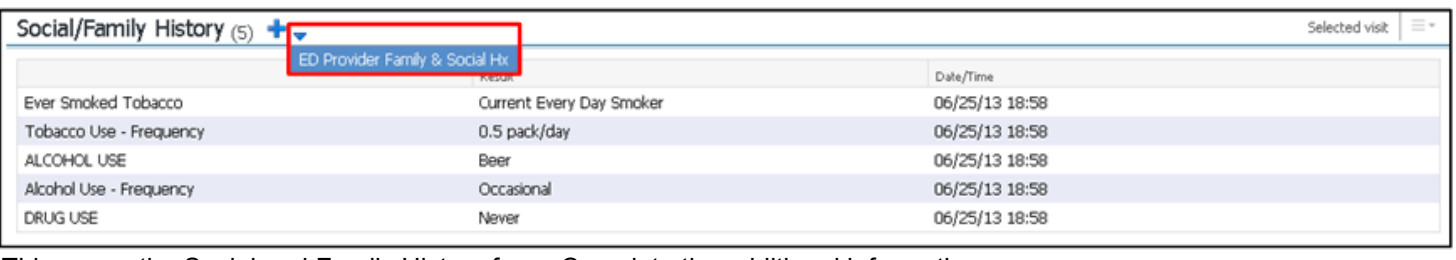

This opens the Social and Family History form. Complete the additional information.

Sign by clicking the green check mark on the top left corner of the form.

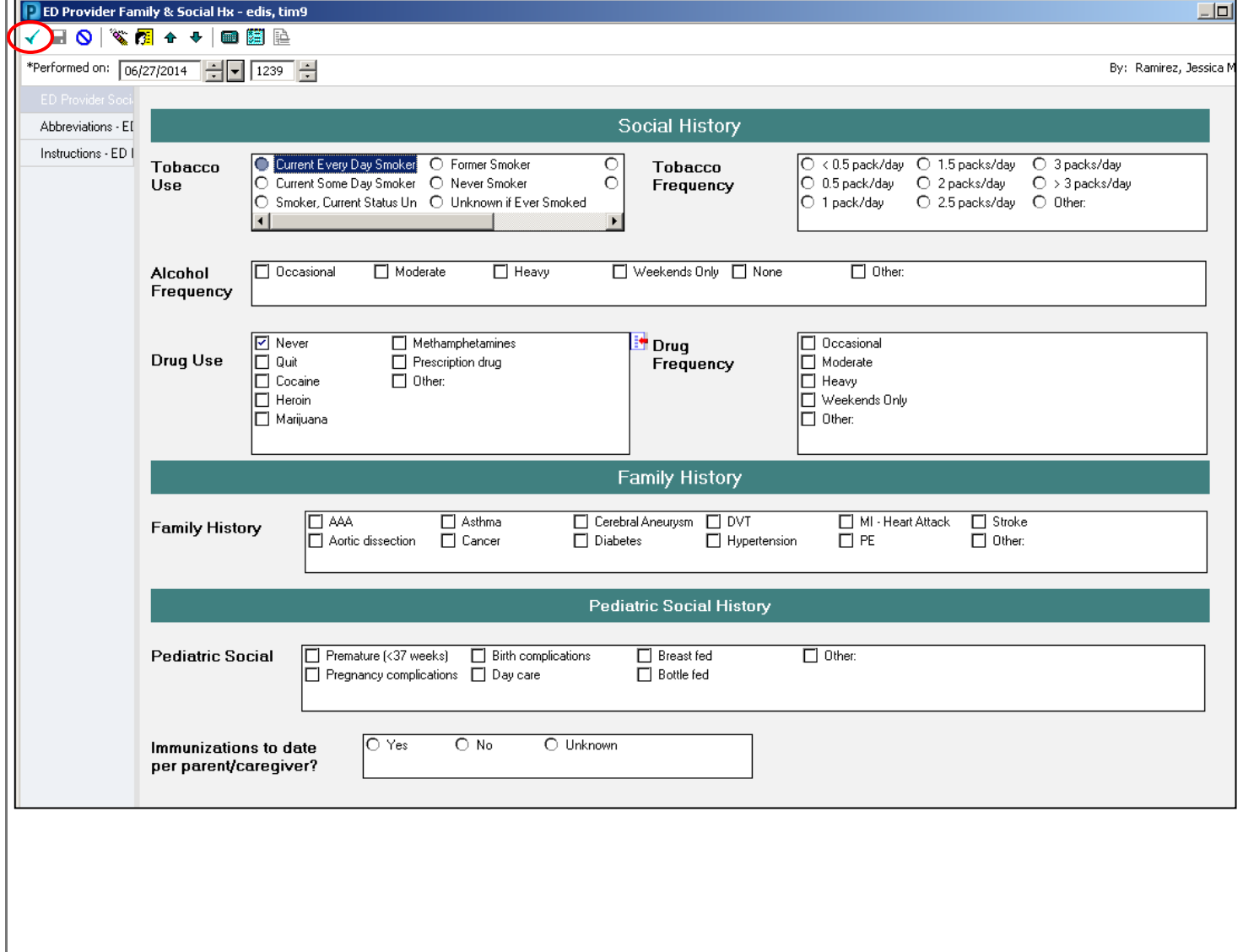

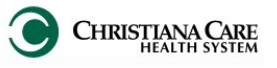

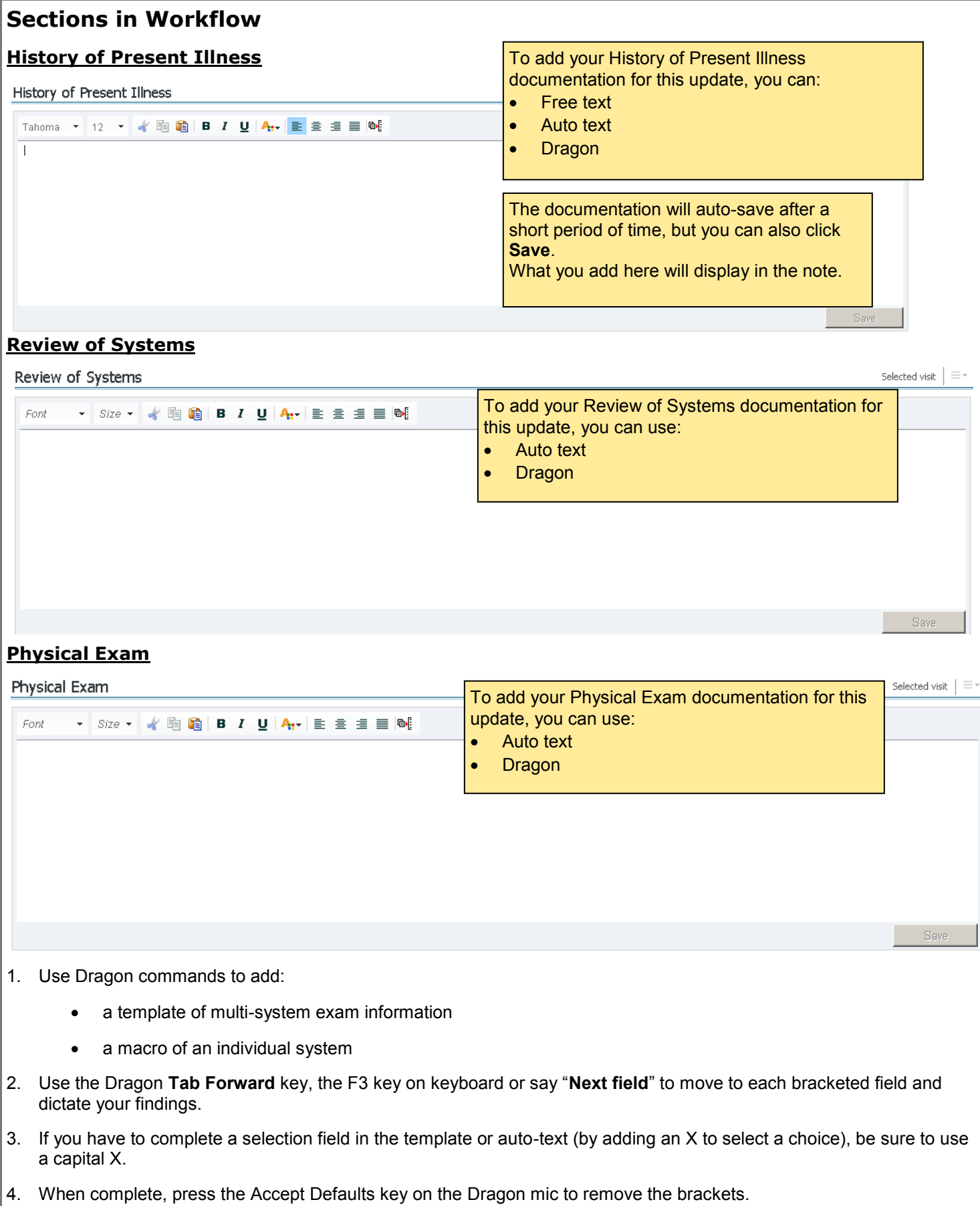

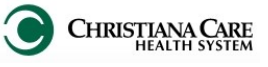

### **Labs**

This section defaults to the latest labs resulted for this encounter.

Change the search criteria by selecting the look back options for this encounter.

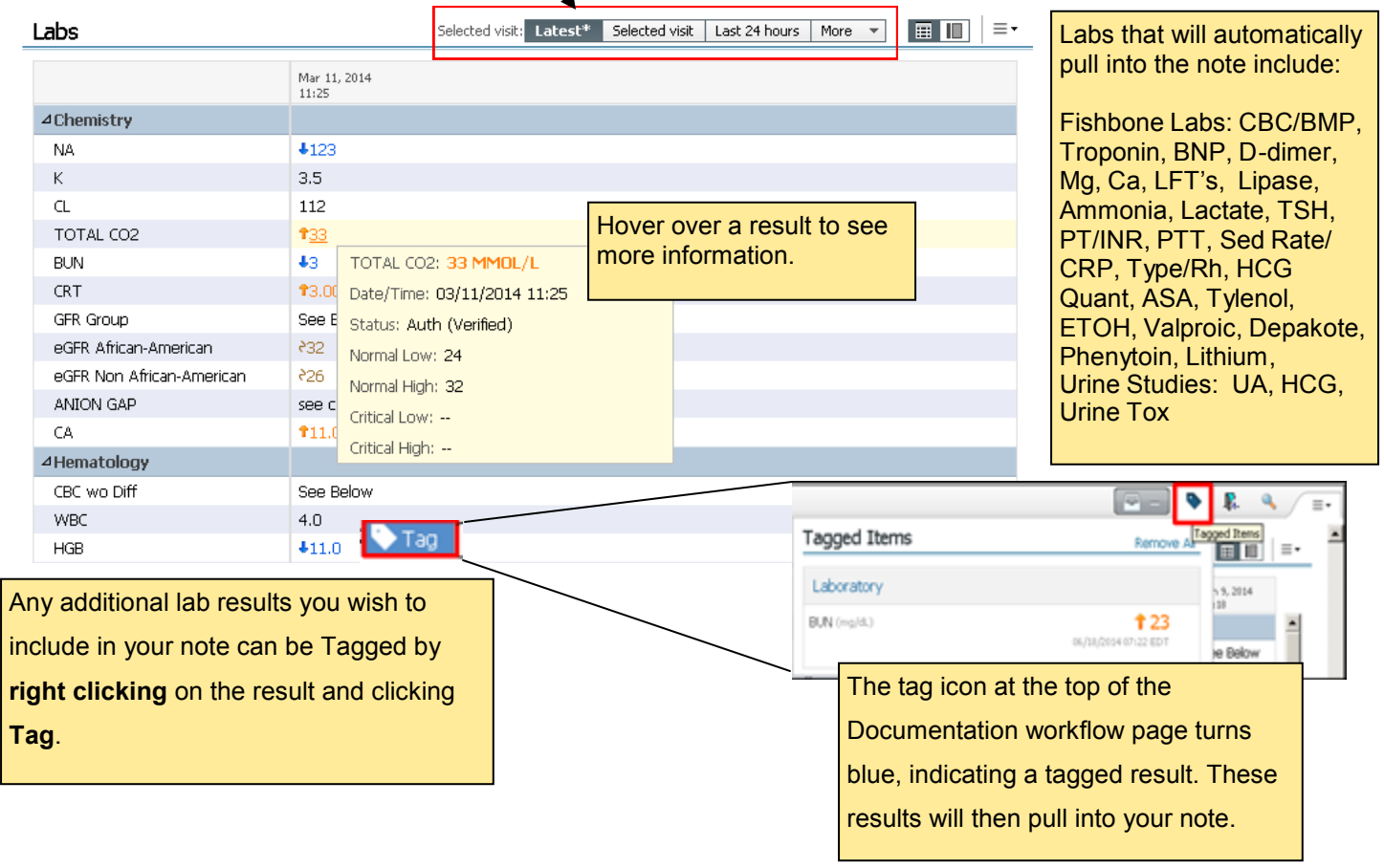

To view labs from past encounters, click the **Labs** Heading. The Results Review Flowsheet will open. Change the search criteria to see past encounters.

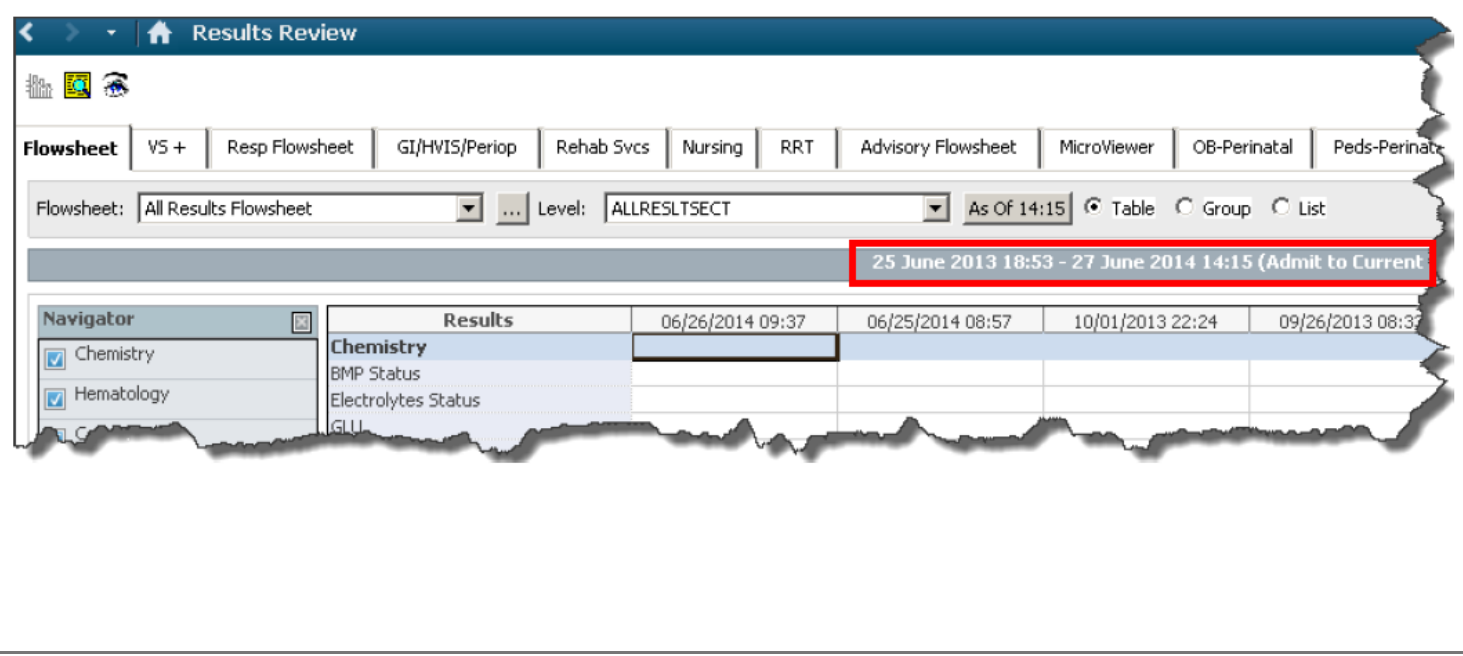

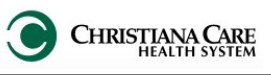

#### **Microbiology**

View results by selecting the Microbiology Heading to open the MicroViewer or clicking on the Order name (in blue) to open the full report.

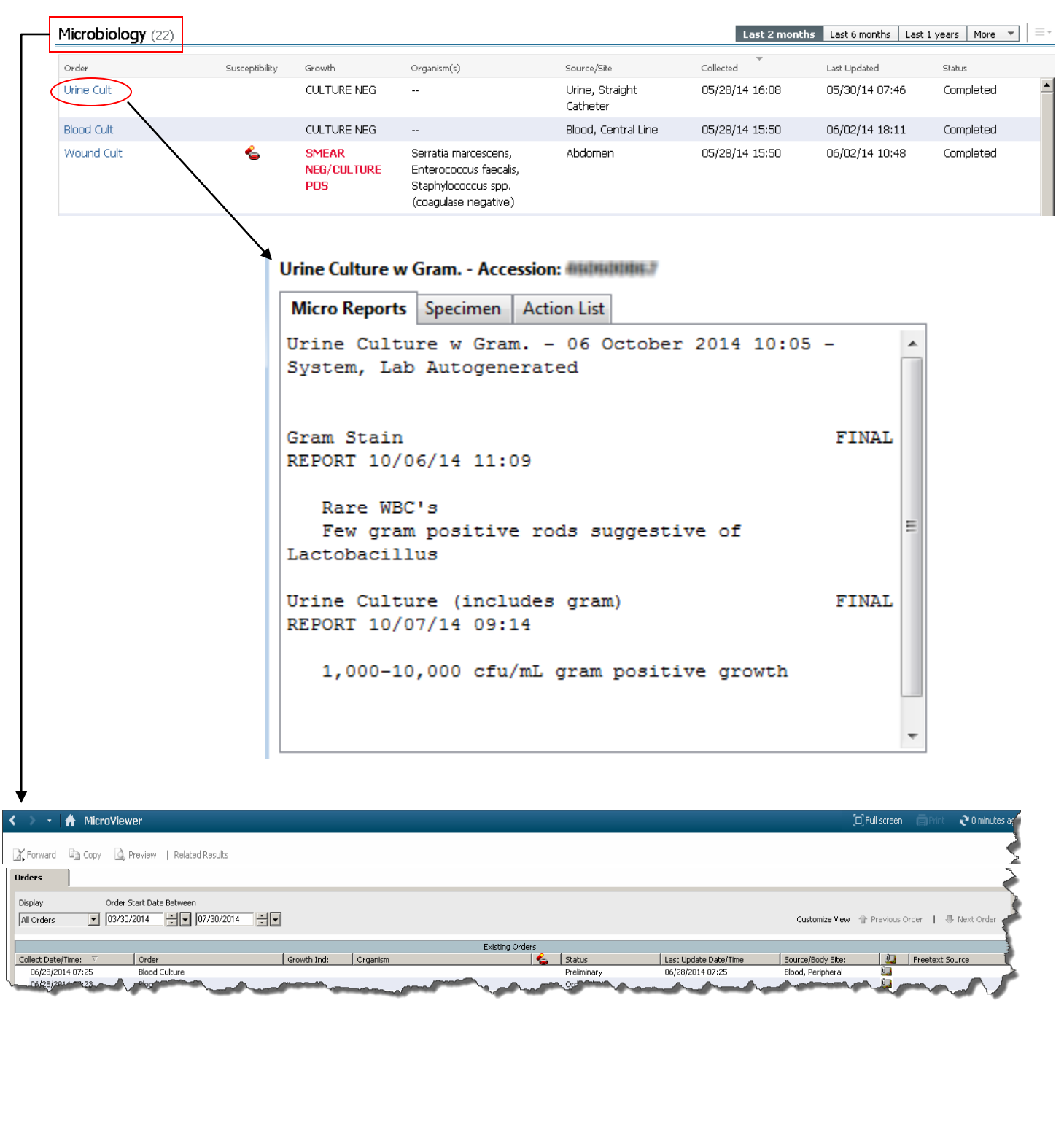

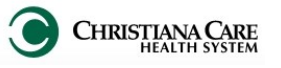

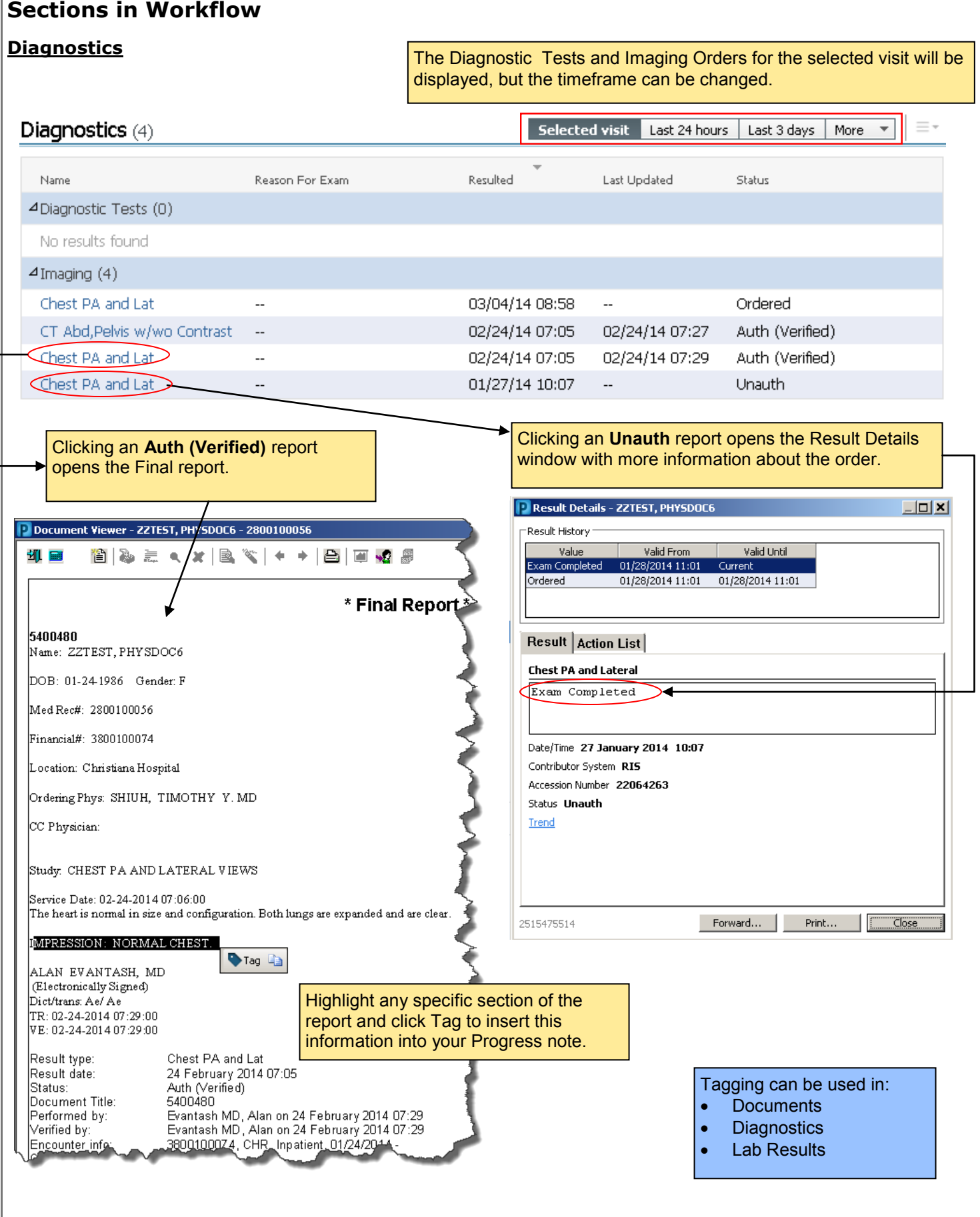

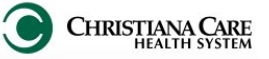

## **Sections in Documentation Workflow**

## **Outstanding Orders**

Outstanding orders are orders which have not been completed yet.

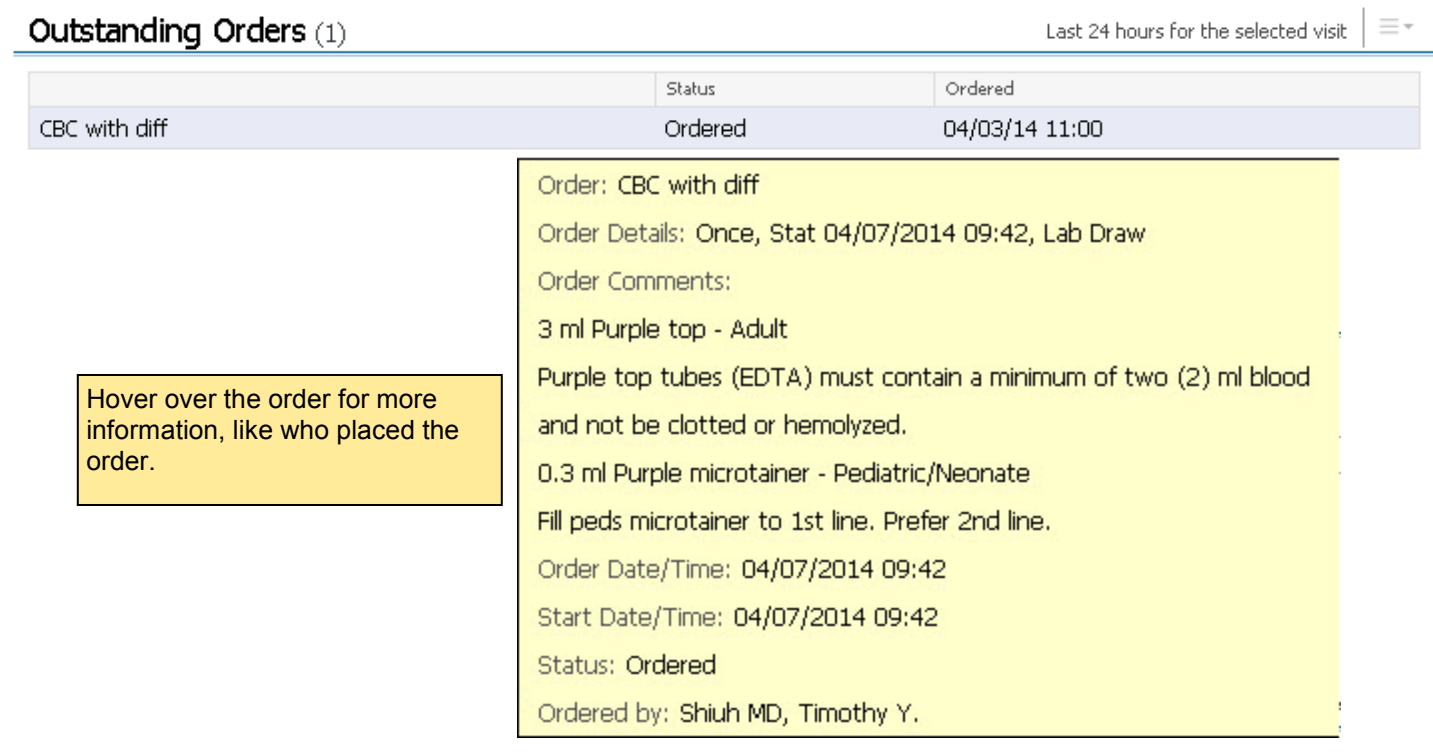

#### **New Order Entry**

New Order Entry allows you to quickly add an order from the workflow.

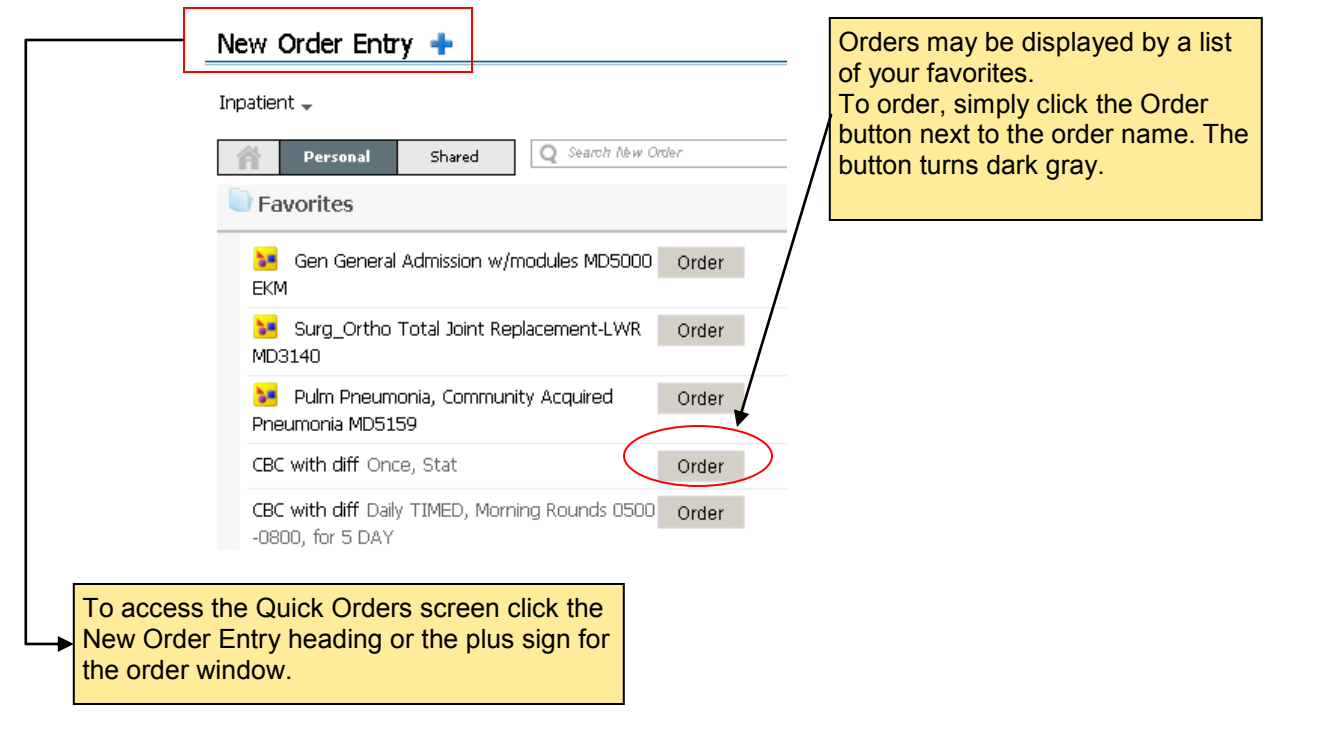

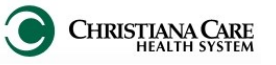

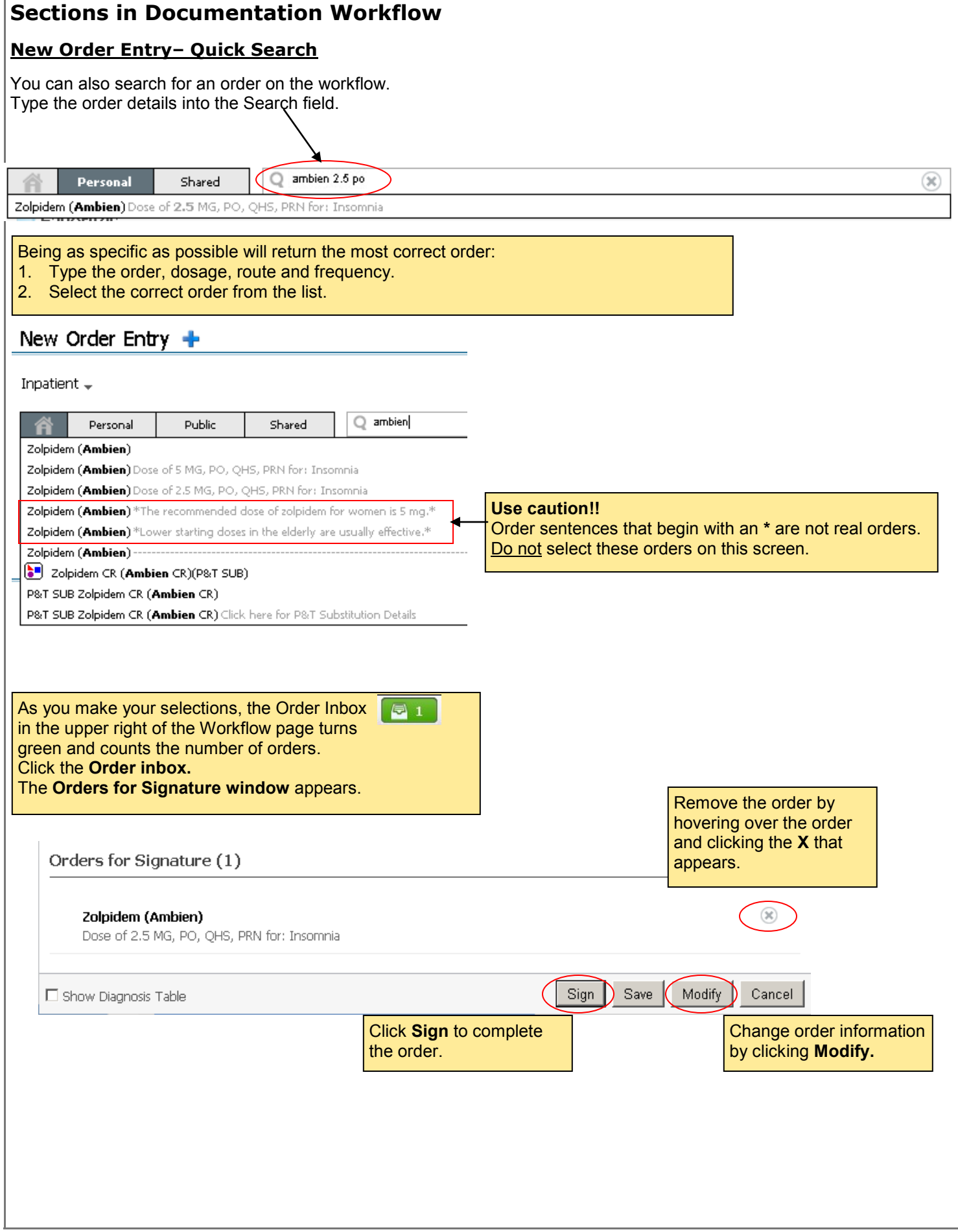

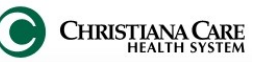

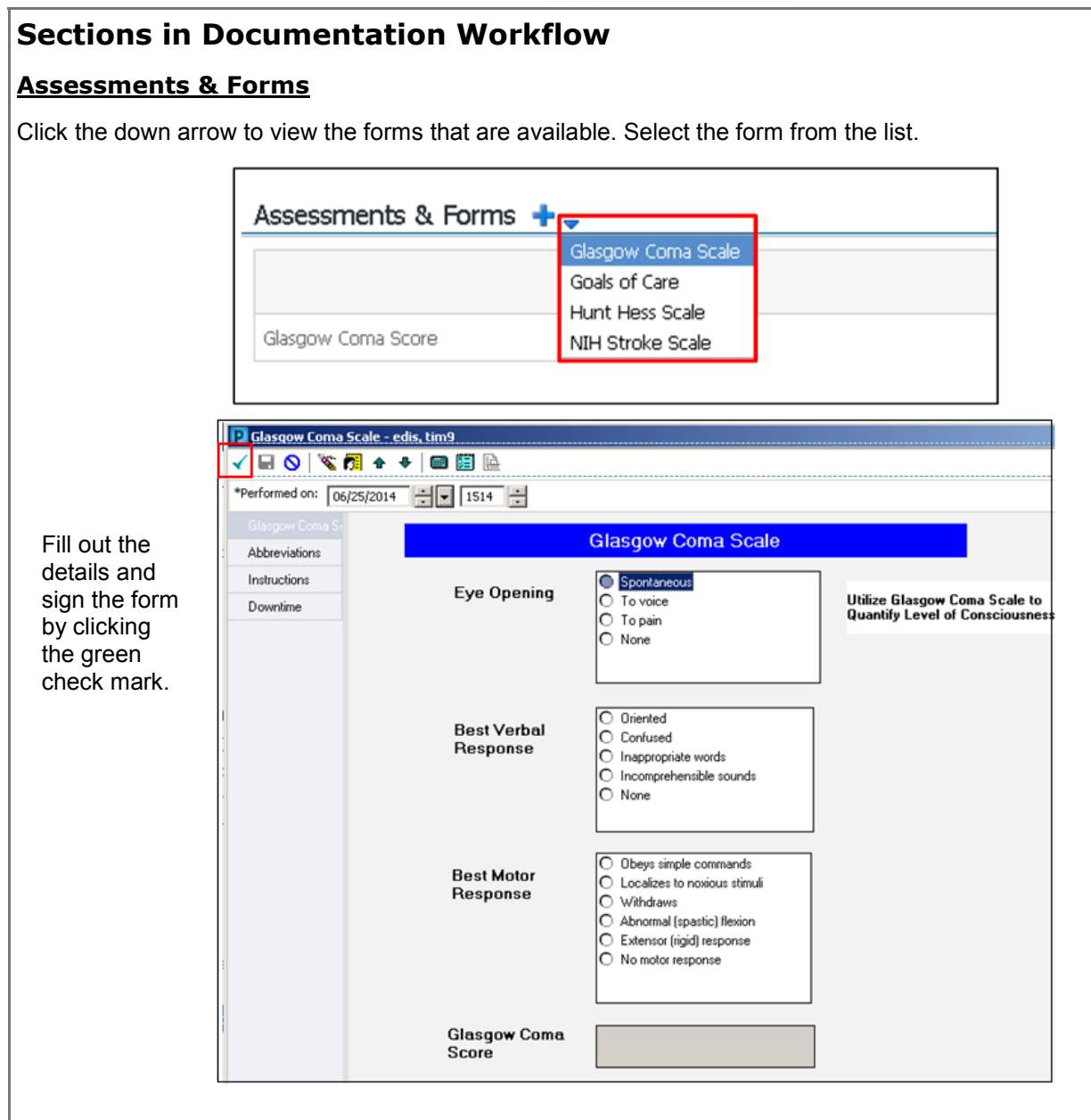

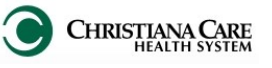

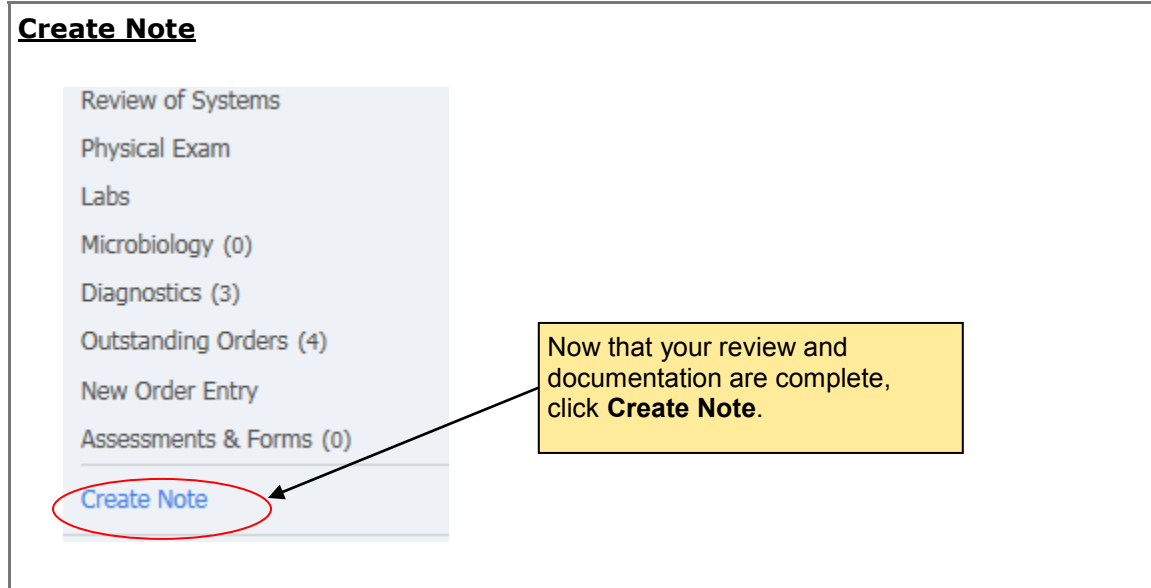

# **History and Physical**

To create your History and Physical, complete the following:

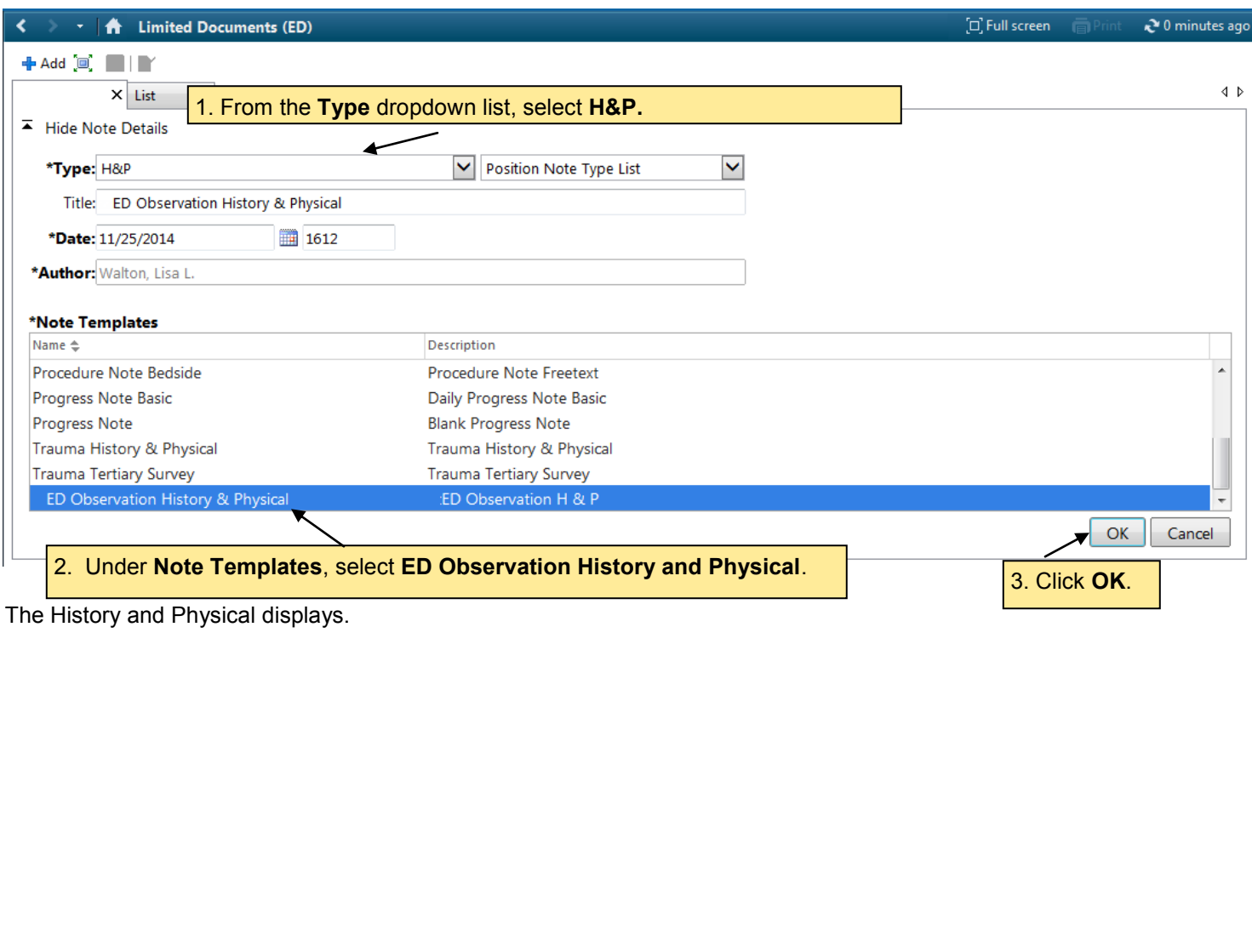

**History and Physical**

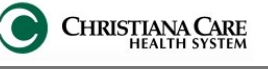

#### [n] Full screen ₹ 0 minutes ago **A** Limited Documents (ED)  $+A$ dd  $\left[\begin{array}{cc} 0 & \mathbf{H} \end{array}\right]$ ED Observation History & ... X List  $\triangleleft$   $\triangleright$  $14$ 酯 龜 もみ B *I* U = Re | Ag - | L = 三 三 | D E | D E Calibri **ED Observation History and Physical** DOB 04/18/1942 FIN MRN Location ECOB/0066/01 Date and Time the note is created. Date and Time of Service **Problem List** Problem List displays Past 12/09/2014 Chronic Medical Hx. Anemia 09:06 Triage Chief Complaint pulls in from ED Diabetes mellitus type 1 High blood pressure documentation, but there is a free text Procedure/ Surgical History Hyperlipidemia **Basic Information** section under it here to provide displays Past Procedure Hx. **Triage Chief Complaint:** additional information. hypertension at work **Procedure/Surgical History** hysterectomy (01/01/1990). History / Exam limited by: [ ] If history or exam could not be Home Medications **Home Medications** pulls in the last performed, indicate why here. Home **History of Present Illness** atorvastatin 40mg oral tablet, 40 MG, 1 documented hydrochlorothiazide 12.5 mg oral cap medication history, HPI and ROS are free text sections. PO, Daily **Review of Systems** but refer to workflow lisinopril 20 mg oral tablet, 20 MG, 1 TAJ If you documented in the workflow, the metformin 500 mg oral tablet, 500 MG, for Med Rec status. information will display here. Norvasc 10 mg oral tablet **Physical Exam Vitals & Measurements Documented** Most Recent Vitals within past 8 hrs, as of 12/09/14 09:06<br>T:36.9(Oral) HR:63 RR:16 BP:156/49 Pulse 0x:100% Source:Room Air ---<u>Allergies</u> **NKA** Allergies pull in. **Social/Family History SOCIAL HISTORY** Social/ Family **Assessment/Plan** Ever Smoked Tobacco: Former Smoker Alcohol use - frequency: None History documented Under Physical Drug use: Never from ED pulls in. Exam, the most Lab Results (within the last 12 hours) recent vitals within 8 Lab results from the hours will pull in. last 12 hours pull. CBC and **TROP T**  $< 0.01$  NG/ML Under Assessment/Plan, A free-text section Chemistries present the active and prioritized allows you to in Fishbone format. diagnoses will display. document. **Urine Studies** 12/09/14 03:52 Document the plan of care If you documented in **II APPFAR CLEAR** for each diagnosis on each Urine Studies pull in the workflow, the **U COLOR** P.YEL U SP GR date of service. and display the date war 1.013 information will -....<br>5.5 pH units display here. of result. **U LEUK POSITIVE U NITRITE** Negative **U Protein Dipstick**<br>**U GLUCOSE** 100mg/dl mg/dL 1am/dl ma/dL Negative mg/dL **U KETONES** Add H&P Assessment statement: **U UROBILIN** Normal mg/dL **U BILI** Negative **U BLOOD** Negative /UL **U WBC** 11-20 /HPF Dragon Command: **ED Obs Macro U BACTERIA** RARE /HPF **U RBC**<br>**U EPI SQAM** Auto-text: **=edobs\_assessment** $0-2$  /HPF 0-5 /HPF 12/09/14 03:52 **U SP GR**  $1.013$  $\overline{U}$  PH 5.5 pH units **Diagnostic Results** Diagnostics results, like Radiology and EKG, are pulled in. Radiology MRI Brain. (ordered 12/08/14 23:52) 2D Echo w Color Flow & Spectral Doppler (ordered 12/08/14 23:53) CT Head wo Contrast (ordered 12/08/14 21:32) MRA Head wo Contrast (ordered 12/09/14 03:48)<br>MRA Neck wo Contrast (ordered 12/09/14 03:48) MRI Brain wo Contrast (ordered 12/09/14 03:47) Note Details: H&P, Walton, Lisa L., 12/09/2014 09:06, zzED Observation History & Physical Sign/Submit Save Save & Close Cancel

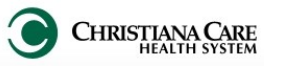

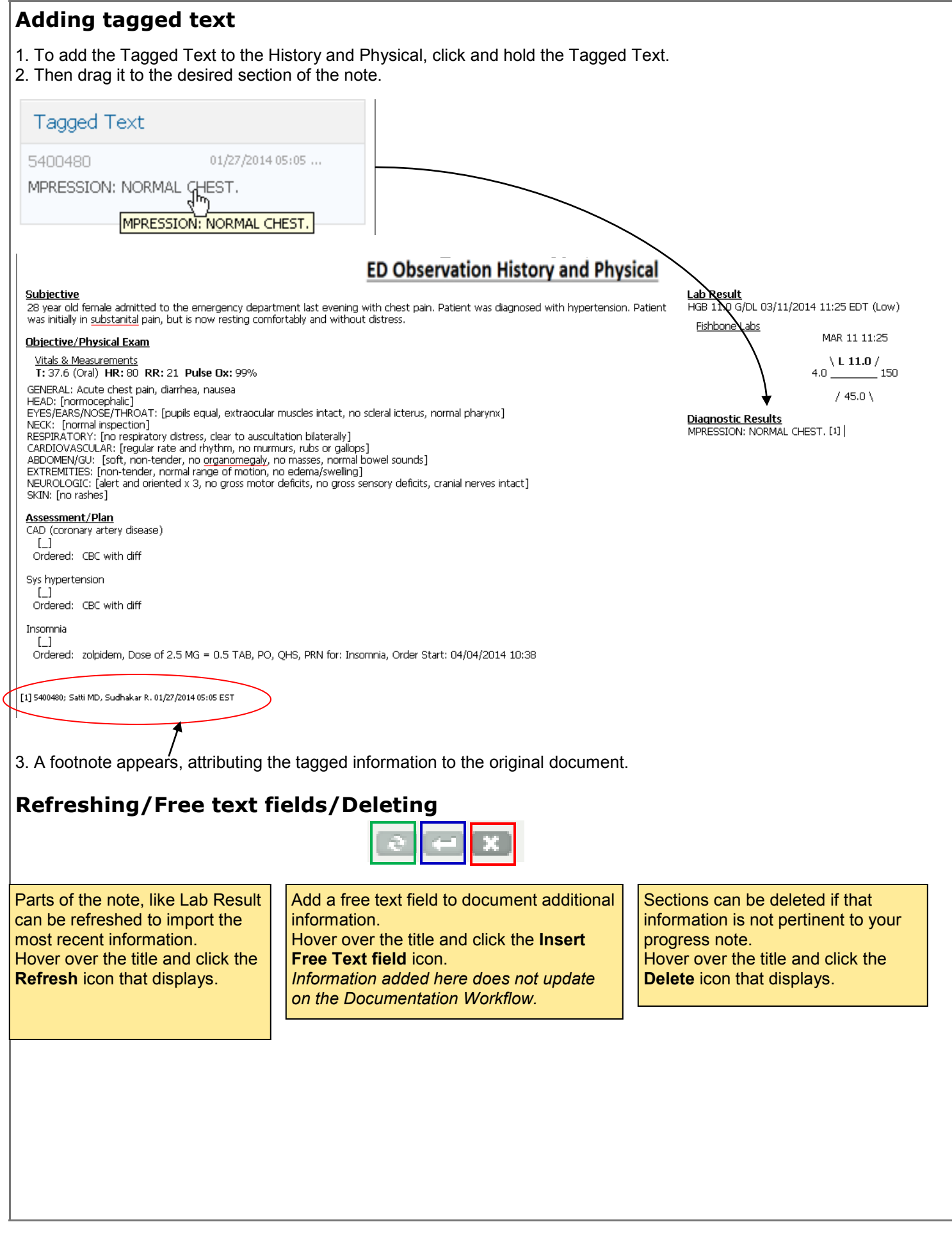

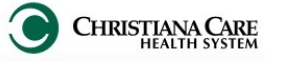

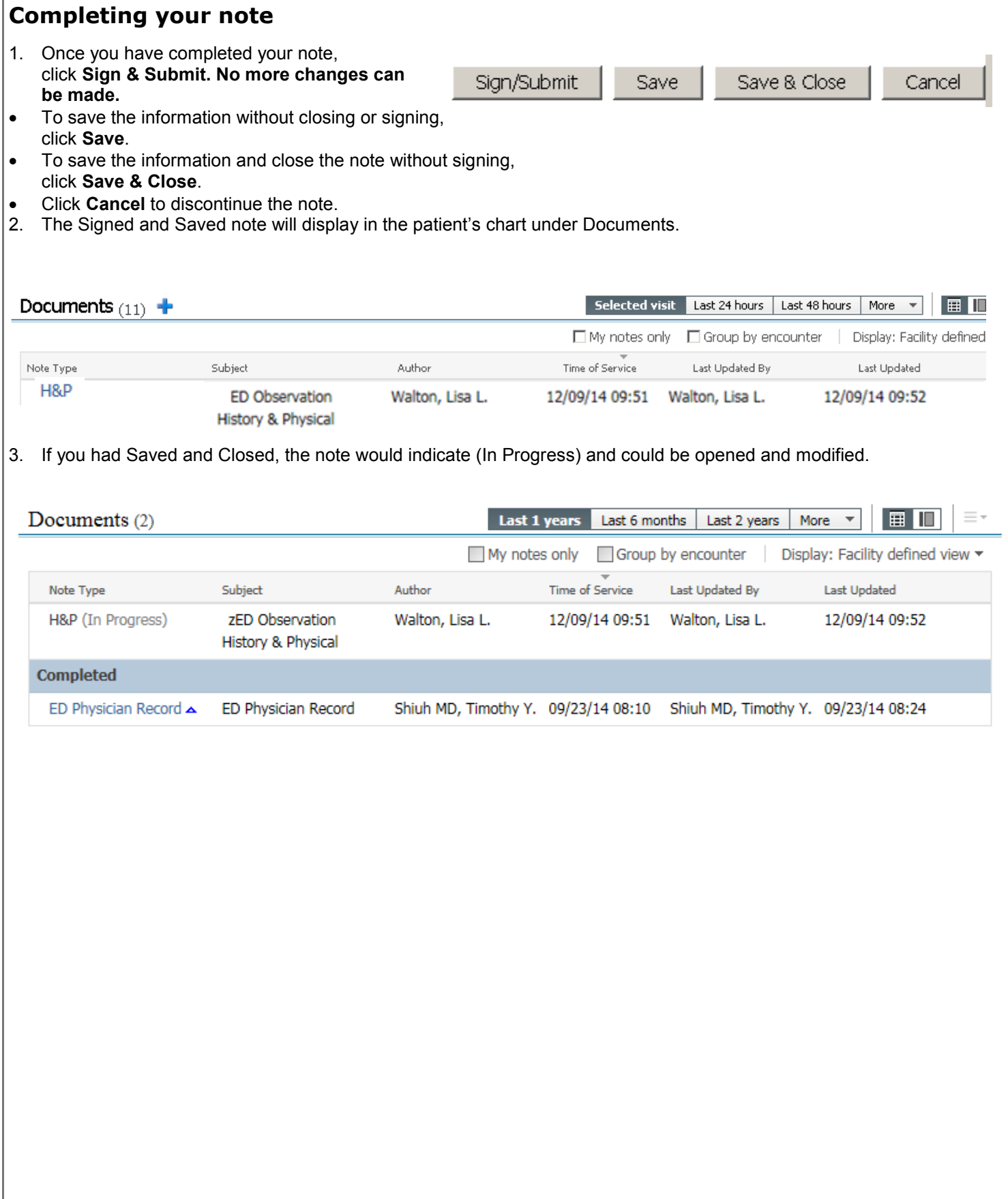

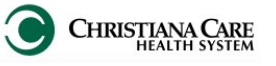

# **Discharge Note**

After the Depart process has been completed, you can create a Discharge Note. Click Create Note on the Workflow.

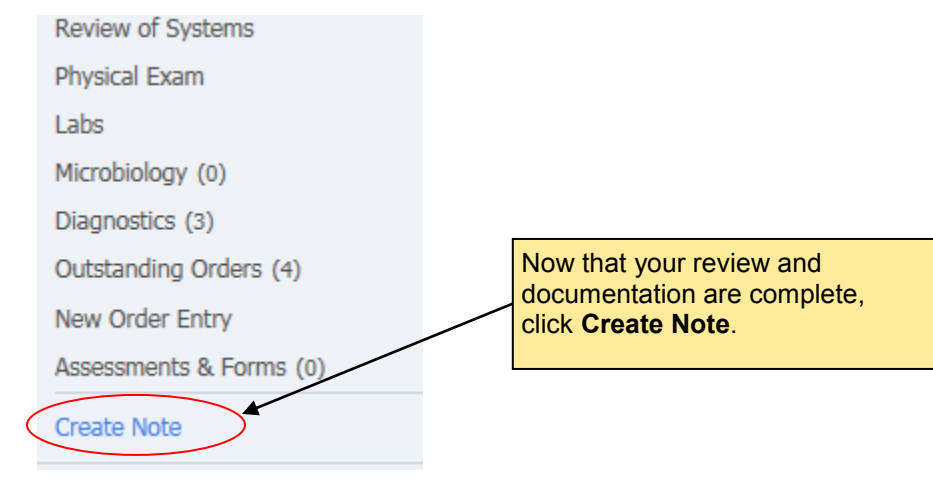

To create your Discharge Note, complete the following:

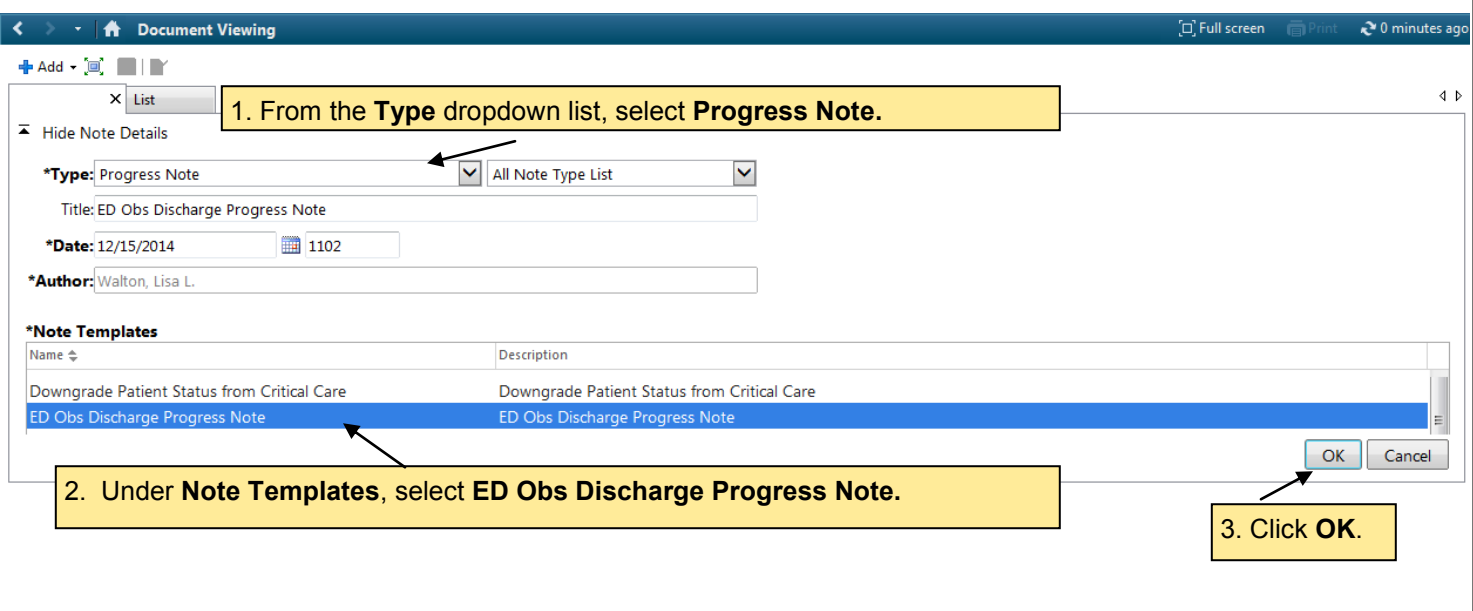

The Discharge Note displays.

ED OBS Job Aid: H&P/ Discharge CHRISTIANA CARE

 $\left\langle \cdot \right\rangle$  +  $\left\langle \left\langle \right\rangle \right\rangle$  Document Viewing

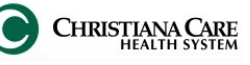

 $\overline{c}$  5 minutes ago

 $\boxed{\Box}$  Full screen  $\boxed{\Box}$ 

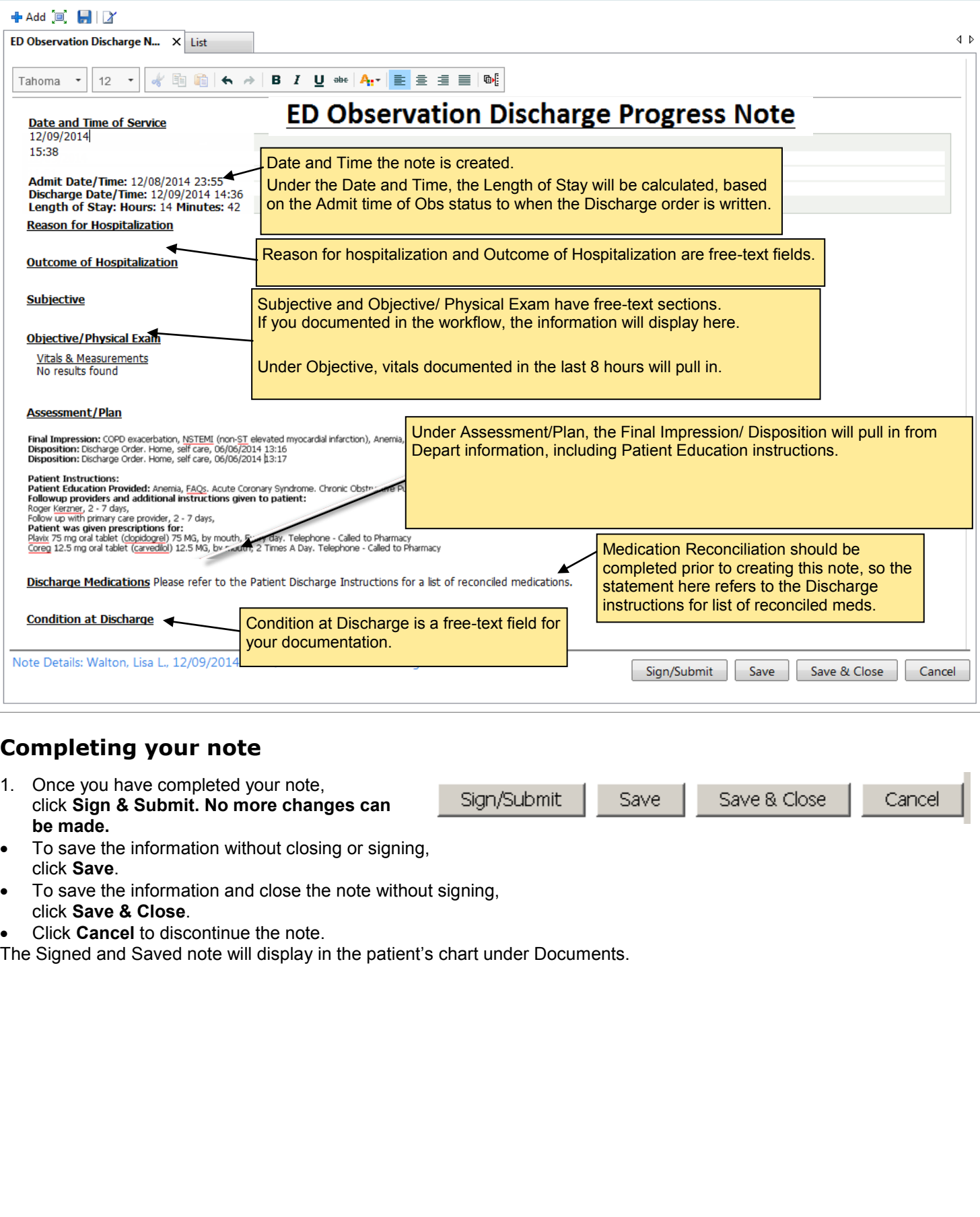